Excel の使いこなし

課題 1. 絶対番地指定 (教科書 pp.156-158)

右図のように各合計が総合計の何%に相当するのかを計 算させ、表を完成させよ。

過去に自分が作成したデータを利用しても良いし、元デ ータとして、ネットワークディスク ( <u>) with o ReportFolder</u> 80) の

From Teacher フォルダにある担当教員名のフォルダの 「絶対番地見本」というシートを利用する。

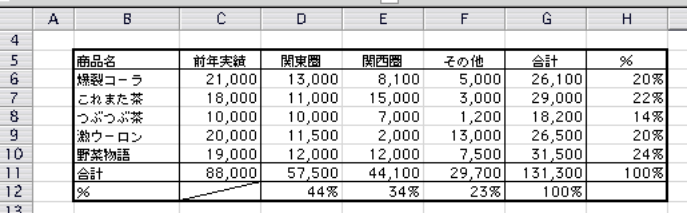

1. 従来からのオートフィルの使い方の確認:

SUM()関数(p.116)を使って C11 の値を計算させよ。D11 から F11 の合計はオートフィル(p.112)の機能を使って自 動的に SUM 計算式を展開させる。G6 から G11 についても同様にし、G11 の総合計まで計算する。

1. のӕ説:

通常、Excel で関数(合計を出すための SUM()など)を利用するときは、計算対象セルを「=SUM(D6:D10)」という ように指定する。この書き方は相対指定と呼ばれ、D11 セルから見て D6:D10 とは「自分自身の 5 つ上から 1 つ 上まで」というように解釈されている。そのため、合計を各列について計算させようと、オートフィル(pp.112-114) 機能やコピー&貼り付けによって D11 セルから G11 セルまで=SUM()指定を自動展開させると、計算対象セルを自 動的に E6:E10, F6:F11, G6:G11 のそれぞれ SUM、となるように変更してくれる。

2. うまくいかない例の確認:

ところが、D11 セルが全体の何%かを計算させるために D12 セルに「=D11/G11」と書くばあいはオートフィルが うまく働かない。D12 セルは正しく計算されるが、オートフィルを実施すると、E12 や F12 セルの結果は大きな数 字(セルの幅が狭くて「###」と表示されるかも知れない)や「#DIV/0!」と表示されてしまうだろう。E12 セルをク リックして演算式を確認すると、「E11/H11」となっている。元の「D11/G11」は、そのまま一つ右のセル用にずれ て「E11/H11」や「F11/I11」となったためである。「#DIV/0!」とはゼロで実数を割ったために計算できない、とい うエラー表示である。I11 は空のセルで、演算の際にはゼロで扱われるためである。

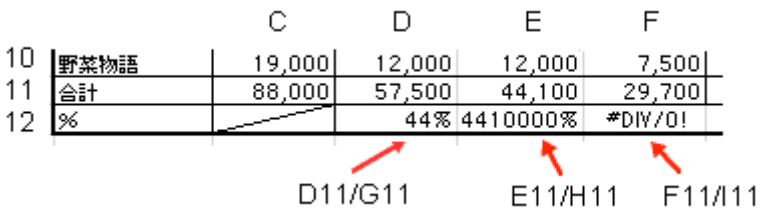

## 3. 対策と実行:

このような場合には、除数である G11 を「\$G\$11」と書く。「\$」がついた部分は絶対番地と解釈され、オートフ ィルなどによって自動的に調整される対象にならない。(教科書 pp.156-159)

D12 セルをオートフィルで右に展開すれば、E12、F12 セルについても「=E11/\$G\$11」などとなり、正しく展開さ れていることがわかる。

4. 同様に H 列のパーセントڐ算も絶対番地指定とオートフィルの機能を用いて行うこと。

課題 2. 形式を選択してペースト、条件判断(pp.148-)

課題 1.で作成した表の下の領域に、必要な部分をコピー&ペーストしながら 右表のように前年実績と合ڐだけの表を作り、前年度比をパーセントで表示さ せよ。前年度比が150%を超える場合は〇を、超えていない場合は×をつける。

合計の欄をペースト(貼り付け)するときに、従来どおりそのまま実施すると合計の 値が変わってしまう(恐らくゼロか前年実績と同じになる)。これは貼り付けたのが「自 分より左の三つのセルを合計する」という内容の計算式であったため、移動した先で再 計算された結果である。

解決策は以下の二つ。 1. 計算式を全て絶対指定で作り、コピー&貼り付けする。 2. 計算式ではなく、計算結果を貼り付ける。

後者は、元の表の数値が変更された場合に、計算結果が自動的に直ることがないため、これ以上数値に変化がない ときだけ使える。今回はその心配がないため後者の方法で処理する。

計算式ではなく結果としての数値を貼り付けるには、「編集」メニューの「形式を選択して貼り付け」を実施し、右 図のように「値」を指定して実行する。

次に前年度比の列を作り、その隣に前年度比が 150% (1.5) を超えるかどうかで「○」「×」を表示するように条件 判定を指定する。方法は教科書 pp.148-を参照。

ここまでできれば課題 1.2. の両方が見えるようにして Excel で印刷して提出。 講師から OK が出たものはӀ題提出システムを利用して提出しておくこと。 https://ccwbt.kyoto-su.ac.jp/login.html

Ӏ題 3. ソート(教科書 pp.164-165)

Excel では行ごと、列ごとにデータの並べ替えができる。 今回は課題 2. で作成した表の各データ行を今年度売上合計順に並べ替える。

右図のように並べ替える行を選択し、「データ」メニューの「並べ替え」を選択する。右 図のようなソート指定画面が現れるので、そこで最優先キーに並べ替えの基準となるキー なる列を指定。並び順は今回は額の高いものが上に来るように指定する。

これで目的とする結果が得られたら、Word に課題 1. と課題 3. で作 成した二つの表を別々に貼り付けて提出。

図として貼り付けられた表が画面上にきれいに並ぶように配置を調整 すること。

但し、Word に貼り付ける時に、Ӏ題 2. と同様に「形式を選択して貼 り付け」を選択し、「図」として貼り付けること。

普通に貼り付けると、Excel の表は Word 上では HTML 形式として貼 られ、Word の罫線ツールによって作成した表と同等の結果となり、操 作が煩雑になる。今回は図として貼り付ける方法を試みる。

特に全体のサイズ、位置が自由に変更できることに注目。どちらの形式で貼り付ける方が良いか、使い分けると良 い。

これも出来上がれば Word で印刷して提出。完成すれば課題提出システムを利用して提出しておくこと。 https://ccwbt.kyoto-su.ac.jp/login.html

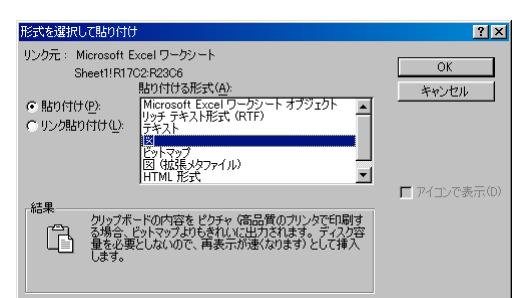

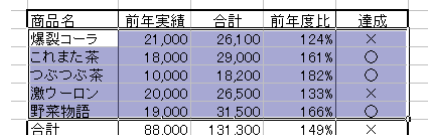

## 取分予支設計画 7  $21x$ C すべて仏<br>C 数式(E)<br>G ||直@|<br>C 書式① .<br>≪7∞ 演算  $1,321,100$ C加算(D)<br>C減算(S) □ 空白セルを無視する(B) □ 行列を入れ替える(E)

OK | キャンセル

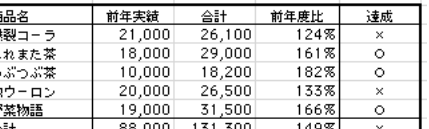

iu și

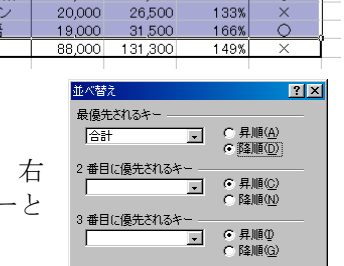

オプション(Q) | OK | キャンセル |